# 安卓APK文件OEM定制

### 场景说明

通过OEM定制,客户可以在原来Smartbi Android APP基础上进行修改,修改其中的应用信息、桌面图标、启动图片、加载中的图片、主界面、登录界 面等,最后打包生成一个OEM定制的Android APK文件。

在Android设备上安装该APK文件,会安装一个经过OEM定制的APP,得到在APP界面上显示客户的LOGO等显示效果。

#### Smartbi支持OEM定制以下内容:

#### 1.应用信息

下表是一些OEM定制中常需修改的值。其中"名称"一列在修改应用信息时会使用到,在后文中会有说明。

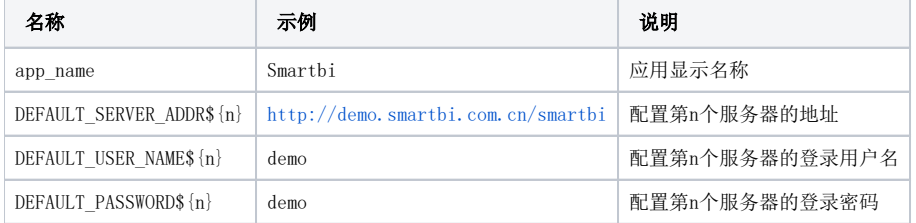

#### 2.相关图片资源

OEM定制过程中,一般需要修改以下6张图片。注意,在修改时,图片的名称和尺寸必须与下表严格一致。 下表中所说的"路径"在后面修改图片资源时会使用到,在后文中会有说明。

<span id="page-0-0"></span>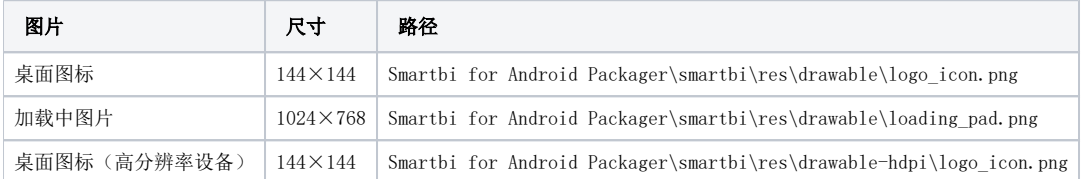

### OEM定制步骤

注: 若是希望后期oem更新后, APP自动提醒用户更新, 可先查看wiki文档, 移动端oem定制更新后提醒用户下载 再进行OEM定制

为了方便客户进行OEM定制,我们提供了Smartbi for Android Packager工具,按以下步骤可以完成OEM定制:

- 1. 下载[Smartbi for Android Packager.zip](https://history.wiki.smartbi.com.cn/download/attachments/27002139/Smartbi%20for%20Android%20Packager.zip?version=1&modificationDate=1563936349000&api=v2)并解压。
- 2. 在<http://app.smartbi.com.cn/indexv8.htm>下载Smartbi apk文件,放到解压后的Smartbi for Android Packager目录中,并重命名为smartbi. apk。
- 3. 修改Smartbi for Android Packager\decode.cmd中的Java路径,建议先设置好JAVA\_HOME环境变量,然后像下图那样设置。注意,JAVA路径最好包 含在双引号中,否则会在路径中包含空格时报错。

decode. cmd Gecho off set current=%~dp0

- cd /d "%current%" 3
- rd /s /q smartbi
- $5<sup>1</sup>$
- "\*JAVA HOME\*\bin\java" -jar apktool.jar decode -s "smartbi.apk" "smartbi"
- 4. 执行Smartbi for Android Packager\decode.cmd,执行完毕后smartbi.apk会被解压生成Smartbi for Android Packager\smartbi文件夹。
- 5. OEM定制的APP应该避免收到各安卓商店的升级提示信息,因为升级相当于将定制内容重置。

用文本编辑器打开Smartbi for Android Packager\smartbi\AndroidManifest.xml,修改<manifest>元素的android:versionCode属性的值(即下图 中的值)为一个较大的数值。 该数值是APP的版本号信息,后续发布新的版本,会持续提升这个值。设置一个较大的值,例如9999,可以避免收到各个安桌应用商店的升级提示信 息。

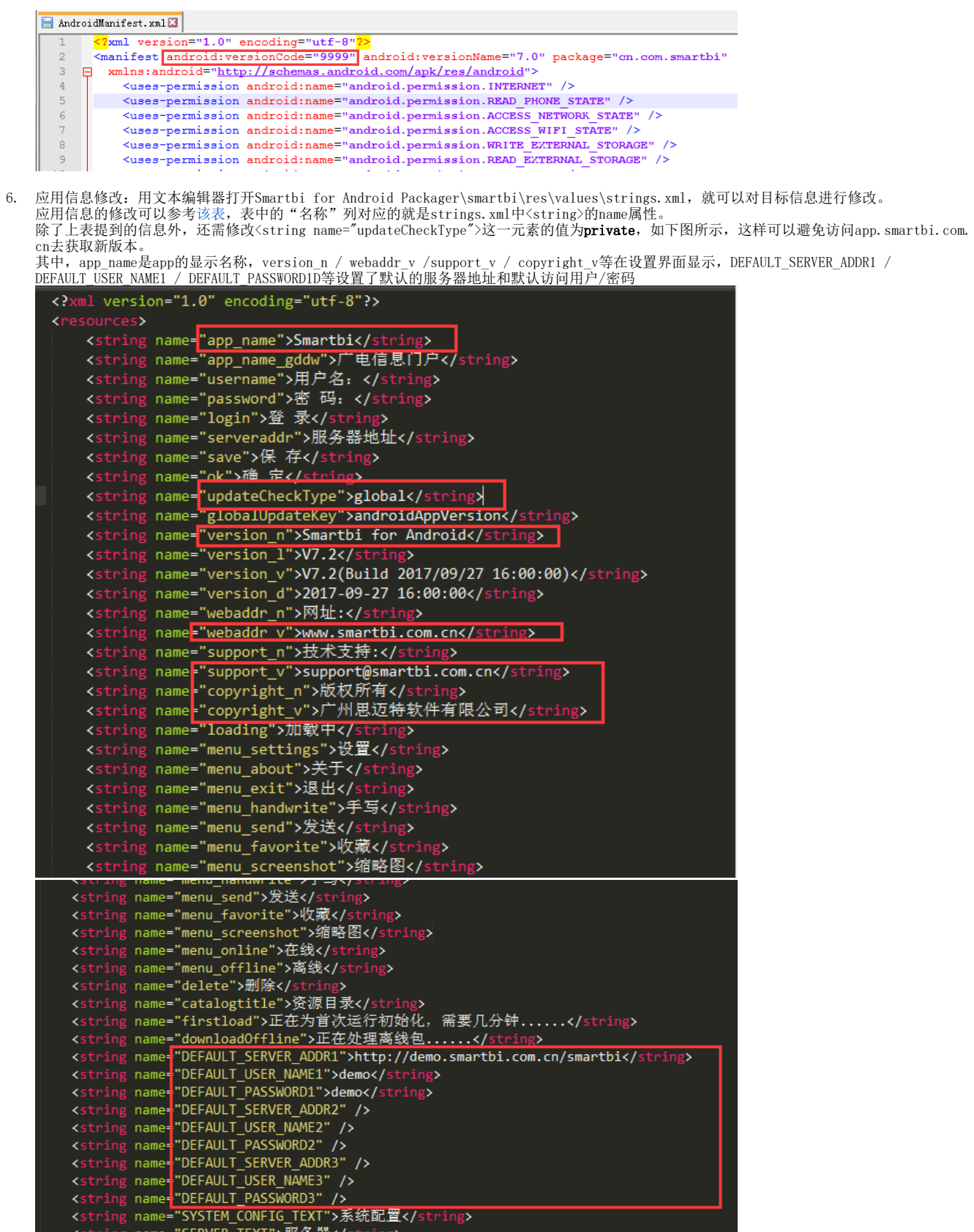

7. 相关图片资源修改:

相关图片资源都在Smartbi for Android Packager\smartbi\res\drawable-xxx(各目录对应不同分辨率的设备)下。 OEM定制中主要涉及到6张图片,[如该表所](#page-0-0)示。表中"路径"一列表示的就是对应图片文件在解压目录下的位置及名称。 要修改这些资源,只需替换对应的图片文件即可。注意,必须保证替换图片的文件名和图片尺寸与原图片文件完全一致。

8. 修改Smartbi for Android Packager\encode.cmd中的Java路径,然后执行encode.cmd。 执行完成后,Smartbi for Android Packager\smartbi目录下的内容将会被编译成Smartbi for Android Packager\Smartbi\_new.apk文件。 encode, cmd

- Gecho off  $\overline{1}$
- set current=%~dp0  $\overline{2}$  $\overline{3}$  $_{\rm cd}$
- /d "%current%"  $\overline{a}$
- **"\*JAVA\_HOME\*\bin\java"**-jar apktool.jar build "smartbi" "Smartbi\_new.apk"

### APK文件签名

注:此操作是必须进行的,若是没有进行,会导致手机无法安装生成的apk。

对APK文件进行签名的主要目的,是防止第三方通过在设备上安装包名完全一致的APP来替换掉自己的APP,而且没有签名的APK文件有可能会被某些设备认为 不安全而拒绝安装。

进行APK文件签名,可以按以下步骤来完成:

- 1. 生成keystore证书,这是Android应用签名必须的。
- a. 如果已经有自己的证书,直接将自己的证书文件重命名为Smartbi.keystore然后放在Smartbi for Android Packager目录下,然后跳到第2 步;
	- b. 如果上次已经生成过证书,且证书已经在Smartbi for Android Packager目录下,则直接跳到第2步;
	- c. 如果这是第一次操作,且没有证书,请按以下步骤生成证书文件:
		- i. 修改Smartbi for Android Packager\makekey.cmd中的Java路径、keypass和storepass。 其中keypass和storepass是keystore中需要设置的两个密码,**两个密码需要保持一致**。
			- askekey,  $\text{ord} \Xi$ why still<br>become the contraction of the state of the state of the contract of the contract of the contract of the state<br>of  $\frac{1}{4}$  the state state of the contract of the state of the state of the state of the state of th <mark>re"</mark> ren "Smartbi.keystore" "Smartbi-<del>bDATE:-0,4%-bDATE:-5,2%-bDATE:-8,2%</del>.keystore.bak"<br>-alias Smartbi -keyalg RSA -validity 40000 -dname "CN-localhost, OU-localhost, O-localhost, L-SH, ST-SH, C-CN" -keystore<br>d|--------s Smartbi -keyalg<br>repass password
				- 设置keypass和storepass, 两个值需要保持一致
			- ii. 执行Smartbi for Android Packager\makekey.cmd,执行完成后,将生成Smartbi for Android Packager\Smartbi.keystore证书 文件。

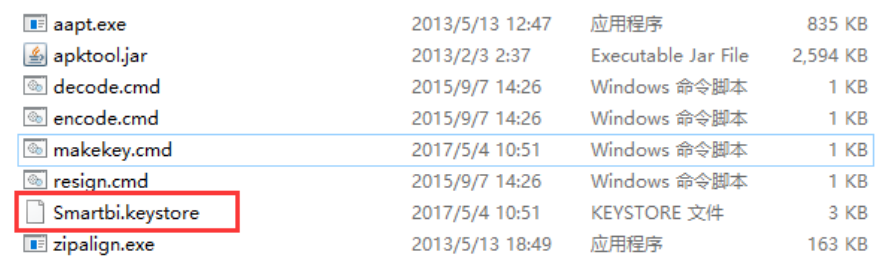

- 2. 修改Smartbi for Android Packager\resign.cmd中的Java路径、keypass和storepass,其中keypass和storepass需要与第1步中设置的值一样。
	-

- 
- 
- 3. 执行Smartbi for Android Packager\resign.cmd。 执行完成后,Smartbi for Android Packager\Smartbi\_new.apk文件已经被签名成功。 可以注意到还生成了一个Smartbi for Android Packager\Smartbi new Unsigned.apk文件,这个文件是原来没有签名的APK文件的备份。

## 移动端首页资源修改

移动端首页等资源的修改没有在上面的工具中提供,因为它们是服务器提供、APP加载的。

要修改移动端首页,可以下载[MobilePortalChange.ext](https://history.wiki.smartbi.com.cn/download/attachments/27002139/MobilePortalChange.ext?version=2&modificationDate=1500012415000&api=v2)扩展包,用压缩工具打开扩展包,然后替换其中相应的图片资源。注意,替换的图片资源名称和尺寸 必须与对应图片文件一致。

移动端首页对应的图片资源在这扩展包中这两个目录下: 【MobilePortalChange.ext\vision\android\login\img】,【MobilePortalChange. ext\vision\android\portraitweb\img】

下面两个对应LOGO的文件:

MobilePortal.ext\vision\android\login\img\login\_logo.png (544×72) MobilePortal.ext\vision\android\portraitweb\img\homepage\_banner.png 移动驾驶舱 效益,因管理而改变!管理,因我们( homepage\_banner.png login\_logo.png SMARTBI 移动驾驶舱 请输入用户名 企业经营分析 驾驶舱 请输入登录密码 功能演示  $\sqrt{1}$ 登录 ☆ 内 ₿ A 首页 收藏 离线 注销

这一步必做的:为了防止修改的logo后出现不生效的问题,修改了MobilePortalChange.ext 中哪个目录下的图片,就需要保证这个目录下的 version.txt上的时间和产品war包中mobileprotal.ext扩展包中的相同路径下的version.txt的时间不能相同。安卓版本的version.txt路径为: MobilePortalChange.ext\vision\android\login(如下图) ,将里边的时间信息重新修改下,保持和war包版本中的mobileprotal.ext扩展包(mob ileprotal.ext在war包中扩展包路径为:C:\Smartbi\_Insight\Tomcat\webapps\smartbi\WEB-INF\extensions)中的version时间不一样即可:

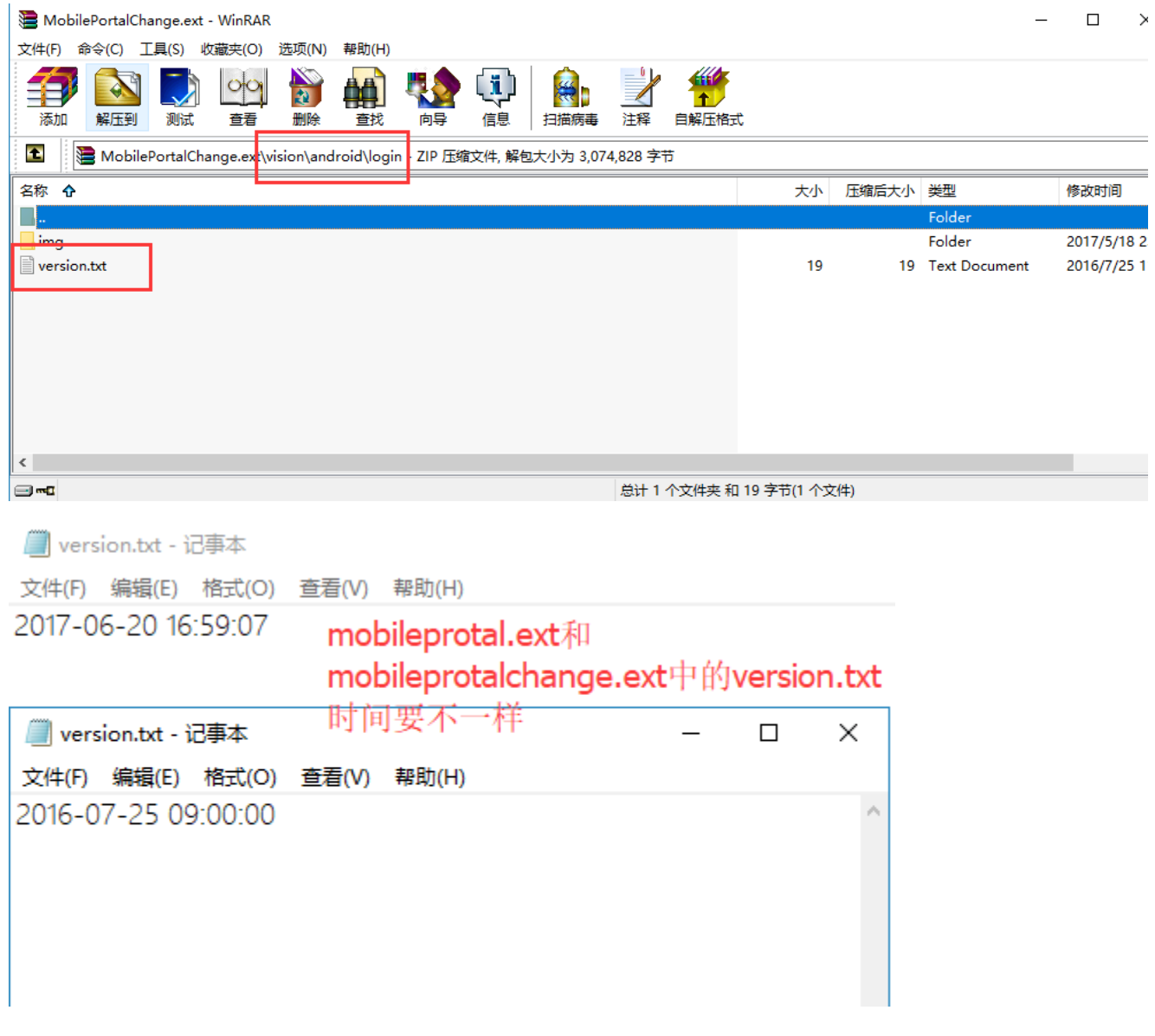

最后,将扩展包部署到服务器上,详见[扩展包部署](https://history.wiki.smartbi.com.cn/pages/viewpage.action?pageId=27001827)。

# "分享到微信"功能

由于"分享到微信"功能已经绑定了Smartbi的数字签名,因此按以上步骤生成的apk将无法使用"分享到微信"的功能。如果还需要此功能,有两种方式处 理:

- 1. 将"OEM定制步骤"中第8步生成的smartbi\_new.apk发到思迈特技术支持团队进行签名。这种方式的缺点是,此apk在微信中显示的小图标还是
- 2. Smartbi的图标。 用户自行在微信开发平台上申请新的应用,并将申请的app包名发到思迈特技术支持团队进行定制化开发。